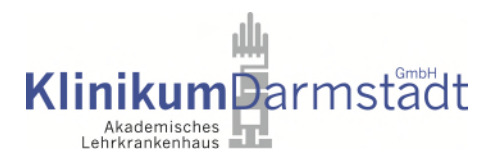

## **Besuchstermine buchen bei Patient\*innen im Klinikum Darmstadt**

Sehr geehrte Angehörige, Freund\*innen und Besuchende

Die Lage der Corona-Pandemie macht es notwendig, die Besuchsregelungen immer wieder anzupassen. Um die damit einhergehenden Auflagen bestmöglich und vor allem für alle so einfach wie möglich umzusetzen, haben wir uns für ein digitales Besuchssystem entschieden. Bitte beachten Sie die gültigen Regelungen für Besuche, die Sie auf unserer Internetseite finden: Corona | Klinikum [Darmstadt \(klinikum-darmstadt.de\)](https://klinikum-darmstadt.de/patienten-besucherinnen/corona)

Besuchstermine können Sie daher einfach buchen:

- 1. Der/die Patient\*in erhält einen 12-stelligen Patienten-Code.
- 2. Diesen muss die Person im Krankenhaus, die Sie besuchen möchten, an Sie weitergeben.
- 3. Auf der Webseite<https://klinikum-darmstadt.besuchssystem.de/>geben Sie den Code ein. BITTE BEACHTEN: Geben Sie den Code mit den Minuszeichen ein. Sonst wird er vom System nicht erkannt.
- 4. Zur Nachverfolgbarkeit und ggf. Unterbrechung von Infektionsketten müssen Sie ebenfalls Ihre Daten sowie E-Mail-Adresse und Handynummer zur Erreichbarkeit eingeben. Anschließend vervollständigen Sie den Vorgang, in dem Sie auf "Registrieren" klicken

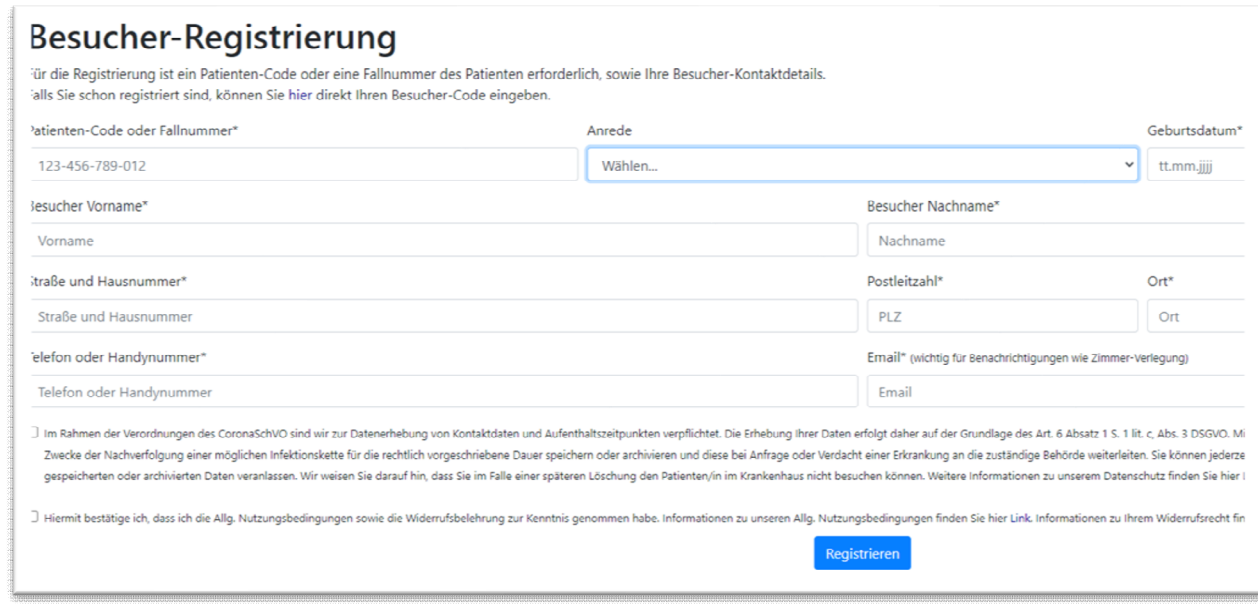

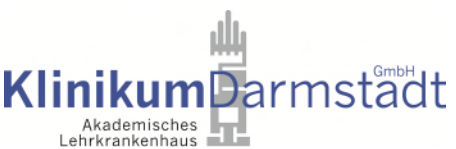

- 5. Bitte überprüfen Sie im folgende Schritt noch einmal sorgfältig Ihre Daten die E-Mail-Adresse ist der Zugang zu Ihrem Besucherkonto und kann nicht mehr verändert werden.
- 6. Im Anschluss an Ihre Registrierung erhalten Sie eine E-Mail mit Ihrem individuellen Besucher-Code. In dieser E-Mail ist auch ein Link enthalten, über den Sie immer wieder auf Ihr Besucher-Konto zugreifen und jederzeit weitere Termine buchen können. Sie können **gebuchte Termine auch stornieren**, sollten Sie verhindert sein. Nicht-stornierte Termine, die nicht wahrgenommen werden, können nicht erstattet werden. Bewahren Sie diese E-Mail gut auf. Schauen Sie ggf. in Ihrem Spam-Ordner nach, sollten Sie im Anschluss an die Registrierung bzw. Terminbuchung keine E-Mail erhalten haben.

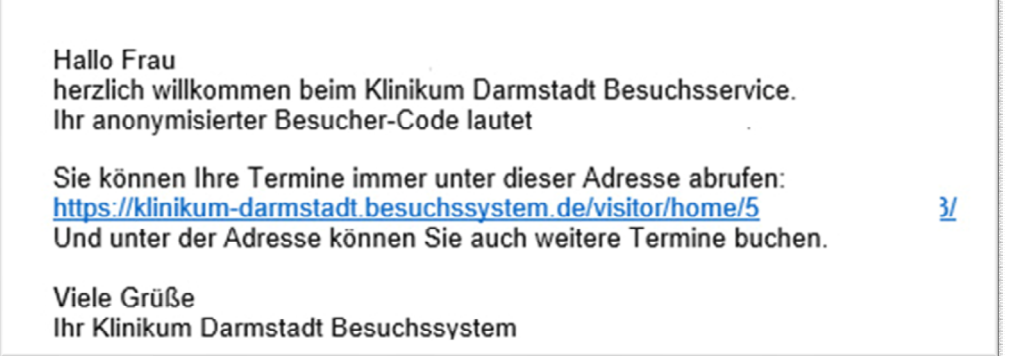

- 7. Bevor Sie einen Termin buchen können, müssen Sie nun im "Gesundheits-Check" verschiedene Screening-Fragen beantworten.
- 8. Im nächsten Schritt sehen Sie einen Online-Terminkalender über den Sie freie Besuchstermine einsehen und einen für Sie passenden Termin buchen können: Klicken Sie dafür einfach auf einen gelben

"verfügbaren" Termin. Dieser wird anschließend grün markiert und als reserviert/gebucht gekennzeichnet:

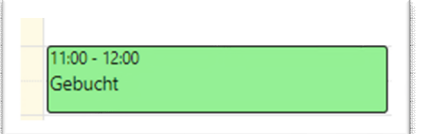

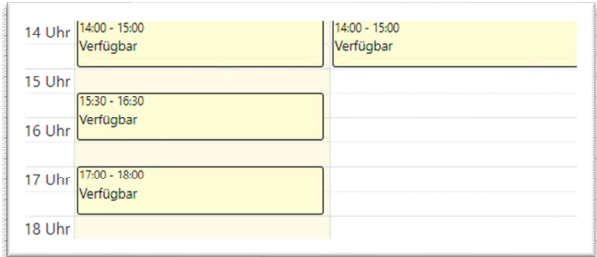

9. Ihre Terminbuchung wird Ihnen ebenfalls per E-Mail bestätigt. Darin in enthalten ist ein PDF mit einem **QR-Code, den Sie ausgedruckt oder auf dem Handy am Besuchstag am** 

## armstädt KlinikumD Akademisches

## **Einlass vorzeigen müssen**.

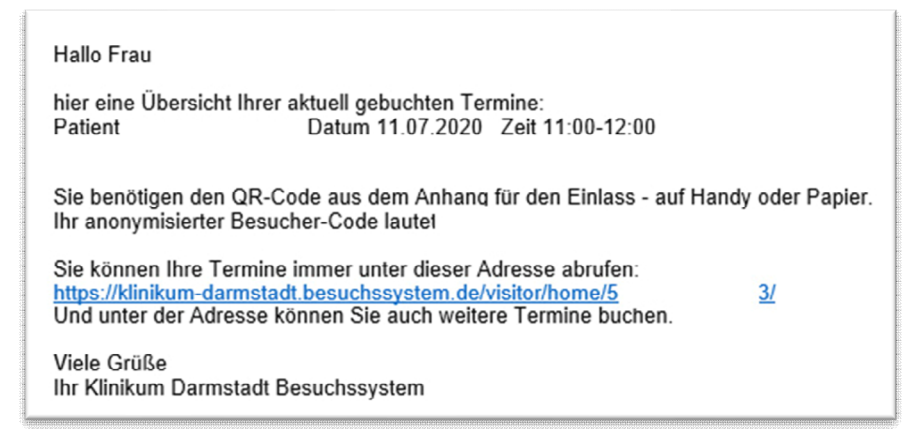

10. Bitte bringen Sie am Besuchstag einen **Lichtbildausweis** mit, um sich ausweisen zu können.

## 11. **!!!Wichtige Hinweise:**

- a. Der Gesundheitscheck ist nur für einen Tag gültig, sodass Sie nur für den heutigen und den folgenden Tag Termine buchen können.
- b. Über den Button "Neuer Gesundheits-Check" können Sie Ihre Gesundheits-Screening jederzeit wieder auffrischen, um zu einem späteren Zeitpunkt einen weiteren Termin buchen zu können.

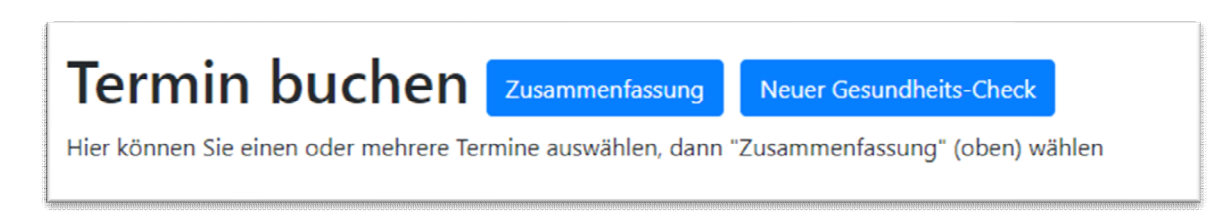

- c. Wenn Sie einen Termin für eine dritte Person buchen, die keinen eigenen Internet-Zugang hat, reicht es, wenn Sie der besuchenden Person den 12-stelligen Besucher-Code sowie die Besuchszeit mitteilen. Ein QR-Code ist in diesem Falle nicht notwendig.
- 12. Einen Lageplan unserer Gebäude finden sie [Lageplan.pdf \(klinikum-darmstadt.de\)](https://klinikum-darmstadt.de/fileadmin/patienten_und_besucherinnen/anfahrt_parken_und_lageplan/Infomaterialien_Lagepl%C3%A4ne_u_Parken/Lageplan.pdf)